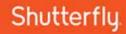

# Shutterfly Photo Story in the Classroom Tips & Tricks

### **GETTING STARTED**

It is recommended that you take the time to play around with the application yourself to get acquainted with how it works and what can be done with it. You'll quickly find that your students will have no problem figuring out all of the features in the app and may show you something new.

- 1 Download the Latest version Visit the Apple App Store and search for Shutterfly Photo Story. If the "UPDATE" button is present, tap to make sure your version of the Photo Story application is the latest.
- Sign In / Sign Up Use either your existing Shutterfly account or create a new one for use in your classroom. Your students will be sharing the projects they create to this account's email address. If you are having trouble creating accounts it is likely a firewall issue. Please ask your IT support to unblock the following Shutterfly domains from your firewall:
  - · share.shutterfly.com
  - · api.shutterfly.com
  - up1.shutterfly.com
  - ws.shutterfly.com
  - im1.shutterfly.com
  - shutterflyinc.com
  - shutterfly.com
- **Create a Project** Select a style and size and some photos and try constructing a story out of them. When Photo Story asks permission to access local photos or use the microphone when adding audio, tap "Ok". Take note to make sure you instruct the students to do the same when they are using Photo Story to create their first projects. Share your project with students before introducing Photo Story (see one teacher's example here: http://share.shutterfly.com/action/welcome?sid=OAcsmTlq2buG7EsA)

Shutterfly

## **CLASSROOM TIPS**

- Lesson Plans Shutterfly already has a large selection of teacher-developed lessons plans available at http://www.shutterfly.com/photostoryclassroom for grades K-8. Download some to try in your classroom or use them to spark your own ideas. All of our lesson plans are aligned to curriculum standards, support 21st Century Skills and ISTE NETS Technology Standards for Students.
- **Tech Mentors** Work with a small group of students to be your classroom's Tech Mentors. Once they are familiar with the app and processes, empower them to be the mentors or troubleshooters for the rest of the class.
- Manage iPads for Students Most students will be sharing a cart of iPads. If it's possible to designate a particular iPad for a student each time in class, that might help make it more likely that images taken by the student with the device or work saved locally to the device can be accessed again. Regardless, students should learn to save their work to the Shutterfly cloud before the end of every class. While in the photo book, choose the Edit menu at the top of the page (3 bars) and click on the 'Save to Shutterfly' button to confirm that the Save is happening.
- 4 Work Offline with Storyboards Before students start creating their photo book in Photo Story, using a storyboard to plan their 20-page creation can help them think through the placement of the text, photos, drawings and audio recordings on each page.
- 5 Use G: Drive to Manage Student Efficiency Students can type their text into a Google document. They can save images sourced from online sources into a folder on G: Drive. If there are a limited number of iPads in your classroom, have students use any laptop or tablet device to work on their projects until one becomes available. See our Advanced Guidelines document for reviewing any issues you might have cutting and pasting into the Photo Story text boxes.
- 6 Review Digital Rights & Uses Before students search for images, review advanced search options including Usage Rights and File Types (Photo Story uses jpgs only). Also make sure students remember how to cite sources for the images they use and include the sources on the relevant page or as an appendix at the back of the book. Google advanced search http://www.google.com/advanced\_search has a filter for 'free to use or share, even commercially.'
- Highlight Photo Taking Best Practices To get the best photos for student projects, be sure to review basic photo taking tips with students. See this teacher resource article as one example: http://digital-photography-school.com/13-lessons-to-teach-your-child-about-digital-photography/.

Share Your Books Via Embed Code - In addition to sharing via email, the project can be embedded into any website. Open a browser and go to My Shutterfly and scroll down to the All Projects link mid-way down the page. Then select the 'share' link and choose 'post to other websites' and then 'send' and then link on the 'get embed code' for the HTML to add your site.

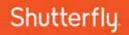

# **ADVANCED PHOTO STORY IDEAS**

- 1 Add a Video in Your Photo Story Students can incorporate a video they've created into a photo book by generating a QR code and then placing the QR code image into a photo space.
- 2 Don't Forget Audio Audio can be used by students to simply read and record the words that they've included on the page or to enhance the story they're telling. They can interview others, record music they perform, or translate the text into a different language.
- Create an Authors Page Have each student create a 'Dedication' and an 'About the Author page' with a photo to include information about themselves for posterity.

### **CELEBRATING PHOTO STORY**

- 1 Published Authors Once your students have completed projects or stories, order the books and plan a Student Author celebration where the students, parents and administration are encouraged to attend. In a ceremony, present their book to each student and have them share it with their parents.
- 2 Have Fun! Photo Story has already proven itself to be an easy, creative and valuable tool in the classroom. Have some fun with it and get creative with your storytelling. What will your students do with the Audio, Doodle and Camera features?